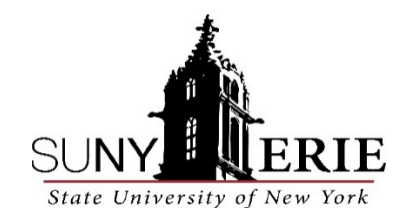

## **How to Access Your Student Id#**

1. Open Browser and go to [https://myusername.ecc.edu](https://myusername.ecc.edu/)

Use this form to verify your SUNY Erie Student network account username and initial password

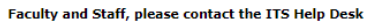

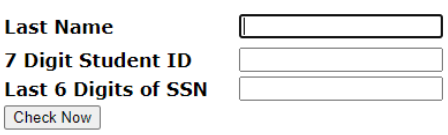

## 2. Type in your last name and last 6 of Social Security number or Student ID# and Click **CHECK NOW**

If you did not provide your SSN on your SUNY Erie application, you will need your 7-digit student ID- call the Advanced Studies (716-851-1270) department to receive.

- 3. Go t[o https://myecc.ecc.edu](https://myecc.ecc.edu/)
- 4. Enter email (contains [name@ecc.edu\)](mailto:name@ecc.edu) as Username click NEXT
- 5. Enter password
- 6. You will receive a "More Information Required" page. You will be required to create a new password. This could take up to 10 minutes. It is best to use a computer, not a phone.
- 7. Click **NEXT**
- 8. Enter your 10-digit phone number and a code will be sent to your phone
- 9. Enter the code from your phone and you will be on the student HOME PAGE
- 10. On the student homepage search for Workday account

For assistance with technical issues contact the Help Desk at 716-851-1835.